# Table des matières

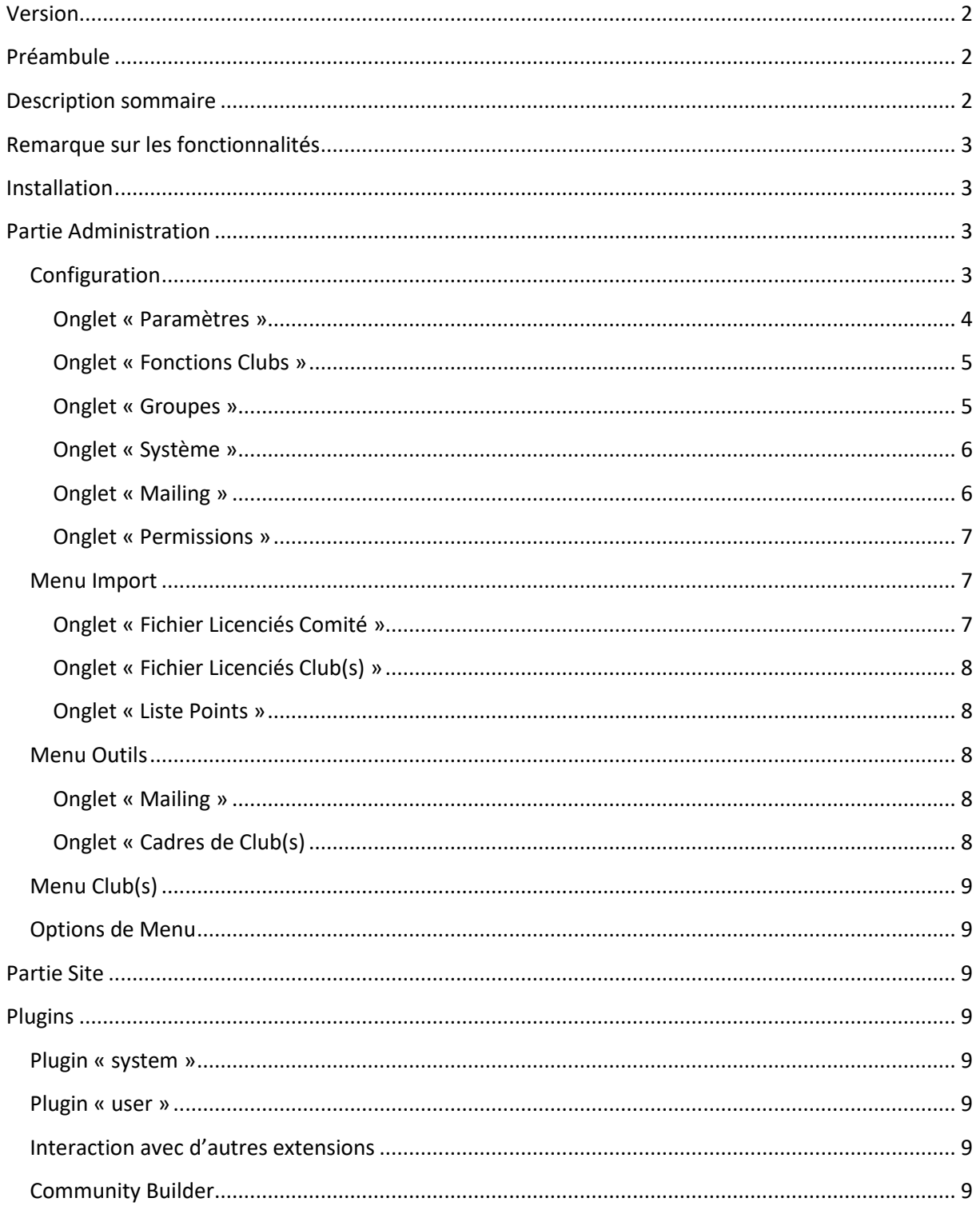

## <span id="page-1-0"></span>**Version**

Ce document est rédigé pour la version 1.0.8 de GskiTitres du 25/11/2018.

## <span id="page-1-1"></span>**Préambule**

Ce document est en cours de rédaction.

GskiTitres est une extension pour le CMS Joomla.

Il est proposé gratuitement au téléchargement sous licence GPL2.

Il n'y a donc aucune garantie, ni maintenance, sauf contrat spécifique.

Dans ces conditions, je n'assure pas la rétrocompatibilité avec les versions de Joomla antérieures à la dernière version 3.x du CMS (version minimale nécessaire Joomla 3.9 à ce jour).

A ce jour, la compatibilité avec la version 4 de Joomla (sortie prévue mi-2019) n'a pas été testée.

Dans ce document, je considère que vous connaissez Joomla, que vous savez le configurer, et en particulier que vous connaissez son système de gestion des menus, des articles et des droits (ACL). Les composants Gski utilisent l'ACL de Joomla pour l'affectation automatique des droits des membres.

Pour cela on se reportera à la documentation présente sur internet, sur les forums de Joomla (Forum [France,](https://forum.joomla.fr/) [Forum International\)](https://forum.joomla.org/) et sur [ma présentation des ACL](https://www.youtube.com/watch?v=P0NhwVkkjP8&list=PLoOrhXC37vMwWGzLKnFMbwrwIIIFTGJ15&index=2&t=35s) de Joomla.

Je vous conseille également de rejoindre votre groupe d'utilisateur régional de Joomla (J.U.G. Joomla Users Group).

Ces groupes organisent régulièrement des échanges qui sont de vraies mine d'or d'information.

Vous pouvez aussi vous abonner [à mon canal Youtube concernant les outils pour site Internet de](https://www.youtube.com/playlist?list=PLoOrhXC37vMwWGzLKnFMbwrwIIIFTGJ15)  [Club et Comité de la F.F.S.](https://www.youtube.com/playlist?list=PLoOrhXC37vMwWGzLKnFMbwrwIIIFTGJ15)

Cet outil est composé d'un composant et de plugins.

L'ensemble est téléchargeable sous forme de package, ou chaque extension individuellement.

Comme indiqué ci-dessus, je ne parlerai pas ici de l'installation de cet outil, le principe est le même quelle que soit l'extension sous Joomla.

Toutefois, étant très spécifiques au mode du Ski, vous ne trouverez pas mes extensions sur le site de dépôt de Joomla.

Il faut donc les télécharger (tout au moins pour la première installation) su[r mon site internet.](https://ordi-genie.com/logiciels-libres) Ensuite, en règle générale, la mise à jour est gérée automatiquement.

Joomla et ordi-genie sont des marques déposées par leurs propriétaires respectifs. Leur utilisation et logo sont donc protégés. Contacter leurs propriétaires en cas de doutes.

## <span id="page-1-2"></span>**Description sommaire**

GskiTitre est le premier composant de la famille Gski pour Joomla.

Son rôle principal est :

- La gestion des membres et de leurs titres Fédéraux
	- o Contrôles au login
	- o Affichages d'information liées aux titres
	- o Contact avec les membres
	- o Affectation automatique à des groupes d'utilisateurs (attribution des droits d'accès et d'affichages selon l'ACL de Joomla).
- Bibliothèques (Framework) communes pour les autres extensions de la famille Gski. (L'installation de GskiTitre est donc obligatoire avant toute installation d'une autre extension de la famille Gski).

## <span id="page-2-0"></span>**Remarque sur les fonctionnalités**

Ce compostant s'adapte selon qu'il est installé sur un site de Club, de structure d'entrainement ou de Ligue (appelé « Comité » ci-après.

Les choix et options peuvent donc être différents si l'extensions GskiComité réservée aux Comités est installée.

D'autre part certaines options sont dépendantes d'autres. Selon les sélections faites, elles peuvent donc ne pas apparaitre.

Par exemple l'option d'affichage des informations sur la situation de licence n'apparaitra pas si le contrôle en ligne sur les serveurs de la F.F.S. n'est pas activé.

## <span id="page-2-1"></span>**Installation**

Installez :

- Le composant : com\_gskititres
- Les plugins
	- o plg\_user\_gskititres
	- o plg\_system\_gskititres

Vérifiez que les 2 plugins sont bien activés (normalement l'installateur les active automatiquement).

Ces extensions sont comprises dans le paquet pkg\_gskititres.

Il n'y a pas de module pour GskiTitres actuellement.

Si vous utilisez Community Builder, installez également le plugin plug\_gskititrescbplugin (c'est un plugin CB, il faut donc utiliser l'installateur de CB pour ce plugin).

## <span id="page-2-2"></span>**Partie Administration**

## <span id="page-2-3"></span>**Configuration**

L'accès au composant se fait vis le menu Composants > Licenciés

Puis accès à la configuration.

#### <span id="page-3-0"></span>**Onglet « Paramètres »**

*Saison en cours* Sélectionnez la saison en cours.

Pour les Comités : il faut attendre que le calendrier des épreuves soit terminé et que la nouvelle version du logiciel Fédéral de Gestion des Compétition soi disponible avant de changer de saison (voir GskiEpreuves).

#### *Type de contrôle licence*

- Aucun contrôle d'existence : choix par défaut. Il est conseillé de conserver ce choix, sauf besoin spécifiques (site à accès restreint).
- Non bloquant
- Licence ayant existé ou en cours de validité
- Uniquement en cours de validité Prudence avec ce choix, surtout en période de renouvellement de licence. Si vous avez active le « contrôle en ligne sur la F.F.S., le login sera bloqué tant que le titre ne sera pas renouvelé.

#### *Menu « Modifier Mon Profil »*

Sélectionnez ici le lien de menu permettant d'accéder au profil du membre.

#### *Import de tous les licenciés*

Sélectionnez « non » si, dans les imports, vous ne souhaitez importer que les licenciés de votre structure (votre club, les clubs de la structure ou les clubs du Comité). Ceci réduira la taille des tables, et les temps de traitement.

#### *Contrôle 'online' sur la F.F.S.*

Sélectionnez « oui » si vous souhaitez faire des contrôles de licence e temps réel par accès aux serveurs de la F.F.S.

Le choix « oui » fera apparaitre d'autres options dans les paramètres des Extensions de la famille GSKI.

#### *Info Titres au Login*

Si le contrôle en ligne est activé, affichera la situation du titre (a jour ou pas, différence de valeurs nom, etc…) au login du membre ayant donné son numéro de licence dans son Profil membre.

*Code Comité (numérique)* Impératif (2 chiffres)

Ce sont les 2 premier chiffres de votre code club.

Par exemple 14 pour les Vosges

*Code Comite (lettres)* Impératif (2 lettres majuscules). Par exemple MV pour les Vosges.

#### <span id="page-4-0"></span>**Onglet « Fonctions Clubs »**

Site de Comité uniquement.

Indiquez ici les groupes d'utilisateurs liés à chaque fonction :

- **Présidents**
- Trésoriers
- Secrétaires
- Gestionnaires Licence
- Correspondants Internet
- Gestionnaire Inscriptions
- Gestionnaire de Compétitions

Voir GskiComité pour plus de détail (Cadres et Dirigeants de Clubs).

Il s'agit des Groupes d'Utilisateurs de Joomla utilisés par l'A.C.L. de Joomla pour la gestion des droits d'accès et d'affichages.

#### <span id="page-4-1"></span>**Onglet « Groupes »**

Dans cet Onglet il s'agit essentiellement utilisées par les plugins users et Système de GskiTitres.

#### *Attribution de Groupes*

Sélectionnez « oui » si vous souhaitez attribuer automatiquement des Groupes d'Utilisateurs aux Imports.

La sélection « oui » affichera de nouvelles options.

#### *Affichage des informations*

Sélectionnez « oui » si vous souhaitez avoir l'affichage des attributions au membre.

#### *Toutes Saisons*

#### A ou a eu un titre

Sélectionnez le groupe d'utilisateur à affecter aux licenciés ayant un titre ou ayant eu un titre. Sinon laissez le choix sur les groupes standard (voir remarque en italique sur cette page).

Attention l'attribution du groupe se fait au login. Vu qu'il s'agit de gérer les droits du membre, l'affectation est suffisante à ce moment-là.

Il faut bien sûr avoir un historique des titres. Au besoin lors de la première mise en route, importez d'ancien fichiers licenciés.

Importer le fichier le plus récent des licenciés de chaque saison par ordre croissant de saison, en terminant impérativement (ou en réimportant) le fichier le plus récent de la saison en cours.

Il s'agit d'affecter les membres selon leur titre aux Groupes d'Utilisateurs de Joomla utilisés par l'A.C.L. de Joomla pour la gestion des droits d'accès et d'affichages.

#### *Saison en cours*

Attention l'attribution du groupe se fait au login. Vu qu'il s'agit de gérer les droits du membre, l'affectation est suffisante à ce moment-là.

Quand vous changez de saison, le membre peut rester affecté au groupe, tant qu'il n'est pas revenu et identifié sur le site.

Il s'agit d'affecter les membres selon leur titre aux Groupes d'Utilisateurs de Joomla utilisés par l'A.C.L. de Joomla pour la gestion des droits d'accès et d'affichages.

Ainsi vous pourrez réserver par exemple les inscriptions aux entrainements (avec le composant de Joomla adéquat -Jevents + RSVP par exemple-) uniquement aux membres ayant une licence « compétiteur à jour ».

#### Tous Licenciés

Sélectionnez le groupe d'utilisateur à affecter aux membres ayant un titre à jour pour la saison en cours.

Sinon laissez le choix sur les groupes standard (voir remarque en italique sur cette page).

#### Licences Loisirs

Sélectionnez le groupe d'utilisateur à affecter aux membres ayant un titre « loisir » à jour pour la saison en cours.

Sinon laissez le choix sur les groupes standard (voir remarque en italique sur cette page).

#### Licences Compétiteurs

Sélectionnez le groupe d'utilisateur à affecter aux membres ayant un titre « compétiteur » à jour pour la saison en cours.

Sinon laissez le choix sur les groupes standard (voir remarque en italique sur cette page).

#### Licences Dirigeants

Sélectionnez le groupe d'utilisateur à affecter aux membres ayant un titre « dirigeant » à jour pour la saison en cours.

Sinon laissez le choix sur les groupes standard (voir remarque en italique sur cette page).

#### <span id="page-5-0"></span>**Onglet « Système »**

#### *Import de Fichiers / Fractionnement*

Utilisez cette option pour augmenter le fractionnement des gros fichier (réduite les nombre d'enregistrements à traiter).

En effet l'import des listes de points est assez lourd. Il faudra donc fractionner le fichier si le programme est interrompu par limite de temps.

#### *Configuration FTP*

Inutilisé actuellement.

#### <span id="page-5-1"></span>**Onglet « Mailing »**

Cet onglet n'apparait que si vous avez le composant AcyMailing installé

#### *Accès en Front*

Indiquez ici les groupes d'utilisateurs qui auront l'accès à l'envoi de NewLetter sur le site (partie frontale).

Cette option sert à donner les droits d'accès aux listes de mailing générées.

Ceci n'a pas d'effet sur les menus, et ne dispense pas de donner les droits nécessaires aux liens de menu.

#### *Listes*

La génération des listes ci-après se fait dans le menu « outils » du composant.

#### Liste « Licenciés Loisirs »

Nom et couleur qui seront attribués à la mailling list des licenciés loisirs de la saison en cours dans le composant AcyMailing

#### Liste « Licenciés Compétiteurs »

Nom et couleur qui seront attribués à la mailling list des licenciés compétiteurs de la saison en cours dans le composant AcyMailing

#### Liste « Licenciés Dirigeants »

Nom et couleur qui seront attribués à la mailling list des licenciés dirigeants de la saison en cours dans le composant AcyMailing

#### Liste « Sélections Spécifiques »

Nom et couleur qui seront attribués à la mailling list « sélection spécifiques » des licenciés dans le composant AcyMailing.

Il s'agit par exemple de la liste des Licenciés n'ayant pas renouvelés leurs titres au moment de la génération par le menu « outil » du composant.

#### Champs Personnalisés

Dans les version payantes d'Acymailing on peut définir des champs personnalisés.

Il faut au préalable créer ces champs dans Acymailing pour indiquer ici la correspondance.

Ceci permet par exemple de personnaliser la lettre de relance pour renouvellement de titre, en indiquant le nom, l'email et le numéro de téléphone de la personne chargé des licences dans le club du licencié destinataire du courriel.

## <span id="page-6-0"></span>**Onglet « Permissions »**

Voir A.C.L. Joomla

## <span id="page-6-1"></span>**Menu Import**

## <span id="page-6-2"></span>**Onglet « Fichier Licenciés Comité »** Site de Comité seulement.

#### *Import fichier csv licenciées loisirs*

Importation du fichier des titres loisirs à partir du poste local. Fichier téléchargé au préalable sur l'interface « Administration / Comité » de la F.F.S. (nécessite le mot de passe « Comité »).

#### *Import fichier csv licenciées compétiteurs*

Importation du fichier des titres compétiteurs à partir du poste local. Fichier téléchargé au préalable sur l'interface « Administration / Comité » de la F.F.S. (nécessite le mot de passe « Comité »).

#### *Synchronisation Compétiteurs et Dirigeants*

Site de Comité avec accès spécial avec paramétrage spécifique dans GskiComité.

Synchronisation directe de database à database via requête sur SGDB (mysql ou mariadb). Réservé à des cas spéciaux où l'on souhaite synchroniser 2 database.

## <span id="page-7-0"></span>**Onglet « Fichier Licenciés Club(s) »**

#### *Sélection du club concerné par le fichier*

Attention à bien sélectionner le club avant de lancer l'import, afin que les licenciés soient affectés au bon club (pas de notion de club actuellement dans le fichier).

#### *Import fichier csv licenciées loisirs*

Importation du fichier des titres loisirs à partir du poste local. Fichier téléchargé au préalable sur l'interface « Administration / Clubs » de la F.F.S.

<https://www1.ffs.fr/administration/clubs/index.php> (nécessite le mot de passe « Club »).

#### *Import fichier csv licenciées compétiteurs*

Importation du fichier des titres compétiteurs à partir du poste local. Fichier téléchargé au préalable l'interface « Administration / Clubs » de la F.F.S.

<https://www1.ffs.fr/administration/clubs/index.php> (nécessite le mot de passe « Club »).

#### <span id="page-7-1"></span>**Onglet « Liste Points »**

Importation des listes de ponts [\(fichier type FFS-ALPxxx.EXE téléchargé au préalable sur le site de la](http://www.ffs.fr/ski-alpin/competitions/telechargements?activite=&send=Afficher&rubrique=listes)  [F.F.S.\)](http://www.ffs.fr/ski-alpin/competitions/telechargements?activite=&send=Afficher&rubrique=listes)

## <span id="page-7-2"></span>**Menu Outils**

#### <span id="page-7-3"></span>**Onglet « Mailing »**

Uniquement présent si le Composant « AcyMailing » est installé.

Voir la page de Configuration correspondante.

Lance la génération des listes de mailing (suite à un import des licenciés par exemple).

#### <span id="page-7-4"></span>**Onglet « Cadres de Club(s)**

Sites de Comités Uniquement.

Procédure manuelle d'attribution des groupes aux Cadres et Dirigeants de Clubs

Sélection du type de fonction à traiter et du groupe à affecter (prédéfinis dans les paramètres).

Procédure à utiliser exceptionnellement, l'affectation se faisant automatiquement à l'import des clubs dans GskiComité.

## <span id="page-8-0"></span>**Menu Club(s)**

- Pour les sites de Club: donner ici les information de votre club
- Pour les sites de structure : donner ici les informations de chaque club composant la structure (par exemple structure d'entrainement).
- Pour les sites de Comité : les clubs seront importés et la liste crée automatiquement par l'option d'import Clubs du composant GskiComité.

## <span id="page-8-1"></span>**Options de Menu**

Il n'y a aucun lien de menu pour de composant actuellement

## <span id="page-8-2"></span>**Partie Site**

Dans la version actuelle, il n'y a pas de « pages site » à proprement parler.

## <span id="page-8-3"></span>**Plugins**

## <span id="page-8-4"></span>**Plugin « system »**

Plugin plg\_system\_gskititres.

Vérifiez à ce que le plugin soit bien actif.

Il n'y a pas de paramétrage au niveau du plugin, le plugin utilise les paramètres du composant com\_gskititres.

#### <span id="page-8-5"></span>**Plugin « user »**

Plugin plg\_user\_gskititres.

Vérifiez à ce que le plugin soit bien actif.

Il n'y a pas de paramétrage au niveau du plugin, le plugin utilise les paramètres du composant com\_gskititres.

## <span id="page-8-6"></span>**Interaction avec d'autres extensions**

## <span id="page-8-7"></span>**Community Builder**

Créer au préalable les champs spécifiques au profil membre dans Community Builder :

- Numéro de licence
	- o à définir en tant que champs CB
	- o ou utiliser l'onglet spécifique -recommandé- et laisser à « aucun »
- Nom : lastname en général
- Prénom : firstname en général
- Date de naissance : à créer sous CB (par exemple cb birthdate)
- Sexe : à créer sous CB (par exemple cb\_sexe)
- Ligne d'adresse (1) : à créer sous CB (par exemple cb\_adresse1)
- Ligne d'adresse (2) : à créer sous CB (par exemple cb adresse2)
- Ligne d'adresse (3) : à créer sous CB (par exemple cb\_adresse3)
- Code Postal : à créer sous CB (par exemple cb\_zipcode)
- Ville : à créer sous CB (par exemple cb\_city)
- Pays : à créer sous CB (par exemple cb pays)
- Téléphone domicile : à créer sous CB (par exemple cb telephonefixe)
- Téléphone professionnel : à créer sous CB (par exemple cb\_telephoneurgence)
- Téléphone portable : à créer sous CB (par exemple cb telephonemobile)
- Téléphone télécopie : à créer sous CB (par exemple cb\_fax)
- Email personnel : email en général
- Email (pro ou parents) : à créer sous CB (par exemple cb\_emailparents)
- Utilisation des champs CB à l'affichage : oui ou non Si oui on utilisera CB pour afficher les champs, sinon ce sera le plugin qui affichera les champs dans son onglet.

Le plugin propose aussi un onglet qui affichera les champs obligatoires sans relation définies avec CB dans le paramétrage du plugin.

Dans l'installateur de plugin propre à Community Builder, il faut installer, activer et configurer le plugin plug\_gskititrescbplugin.